## How to Access Your "Unofficial" Transcript

Step 1: Log Into IROAR [\(https://iroar.clemson.edu\)](https://iroar.clemson.edu/); Click on iRoar

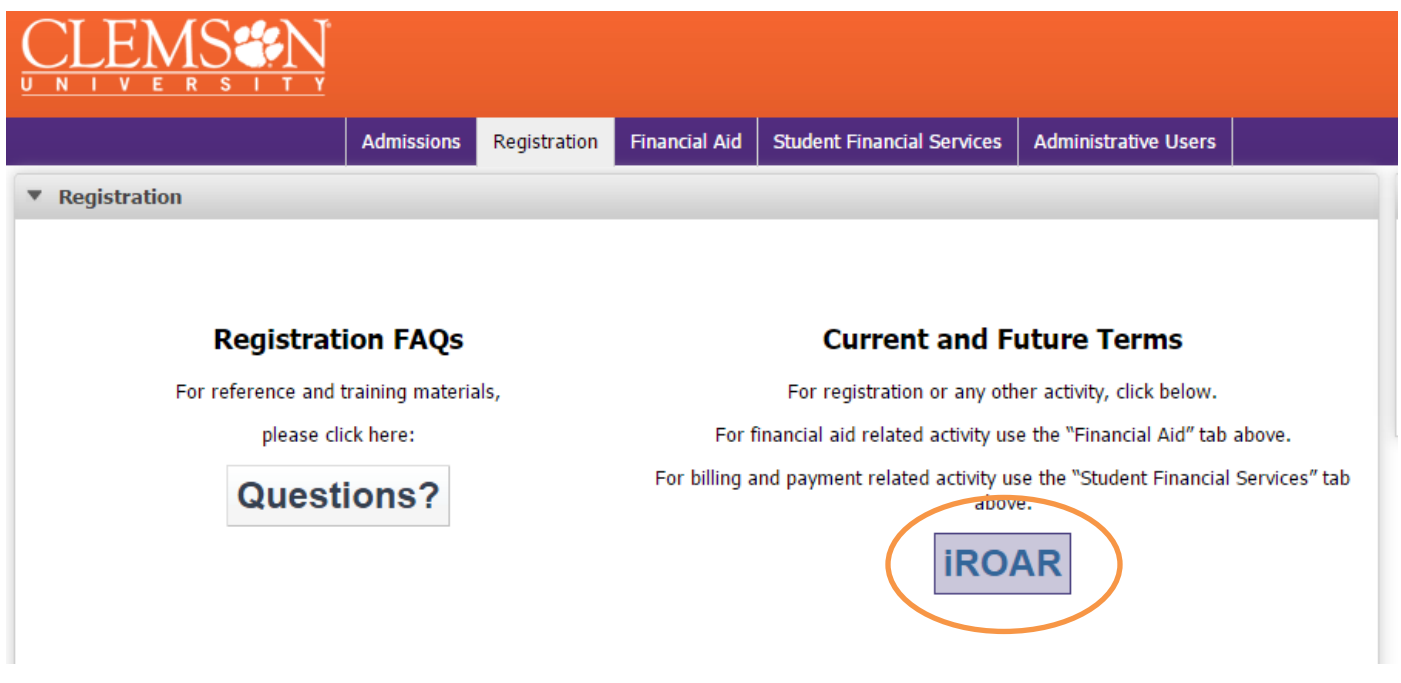

Step 2: Go to "Student", "Student Records", "Academic Transcript"

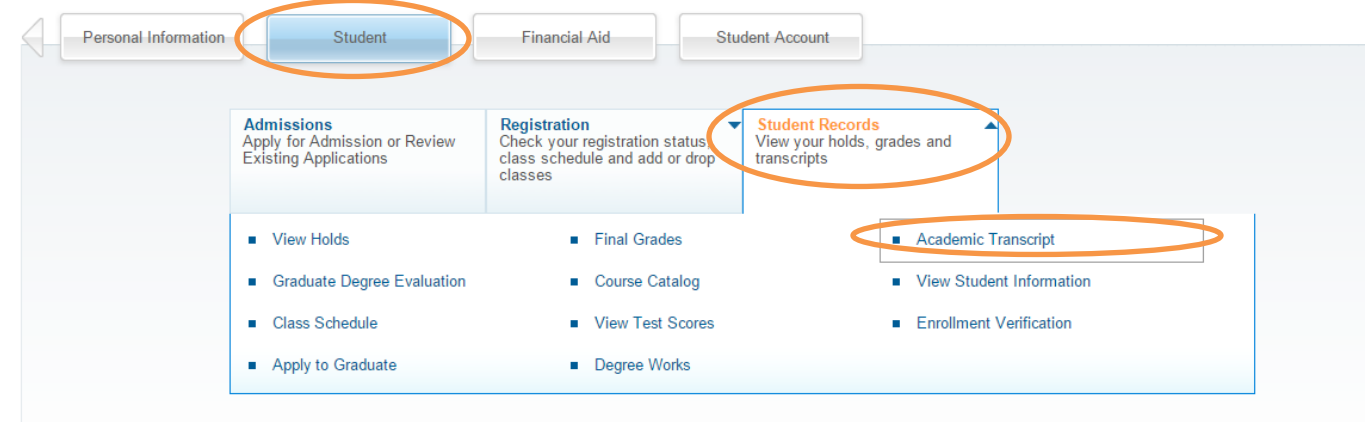

Step 3: For Undergraduate, Select "Undergraduate" or "Graduate" or "All Levels" under Transcript Level, then hit Submit

**Academic Transcript Options** 

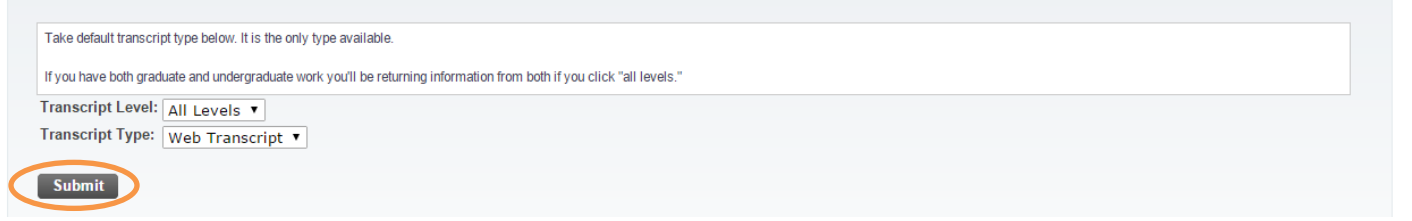

## Step 4: Go to "Print" (Either CTRL P, right click "print" or File "print") but "SAVE AS PDF"

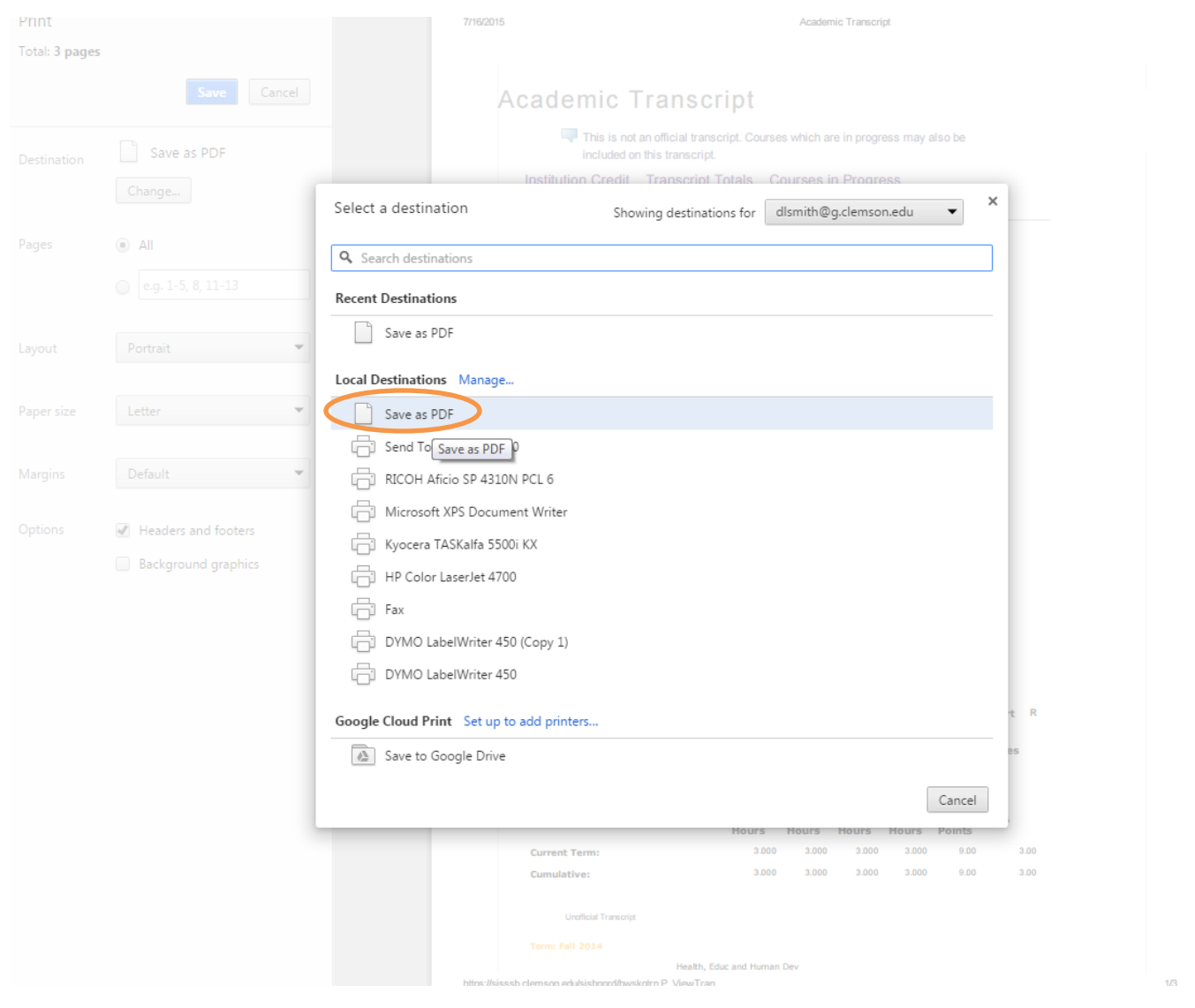

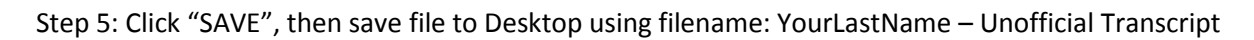

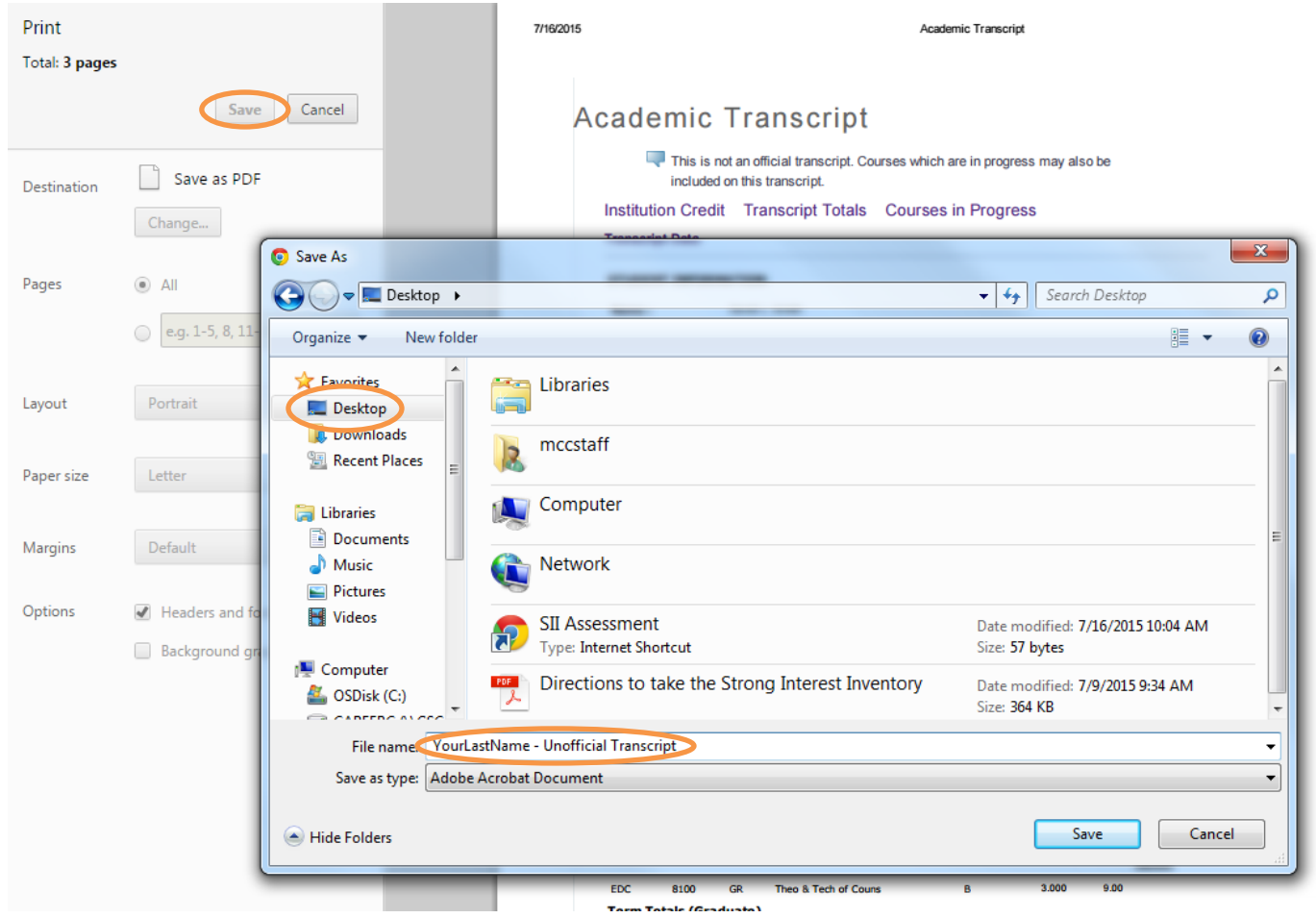

Step 6: Upload Resume to ClemsonJobLink